# OpenVPN Installation Guide for Android

Install the OpenVPN app from the Play Store. 1.

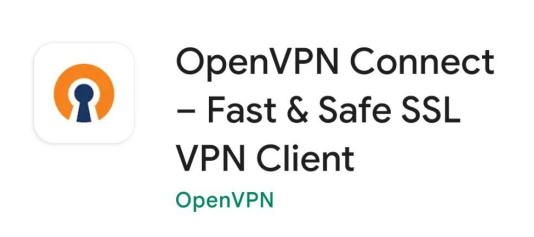

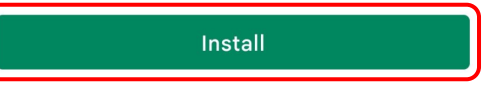

Rate this app Tell others what you think

 $\leftarrow$ 

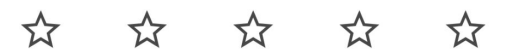

Write a review

Developer contact

 $\checkmark$ 

#### Join the beta

Try new features before they're officially released and give your foodback to the doveloper

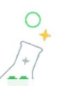

 $Q$  $\ddot{\cdot}$ 

## 2. Input the URL for our VPN: **[openvpn.ias.edu](https://openvpn.ias.edu/)** and click the "Next" button.

### $\equiv$  Import Profile

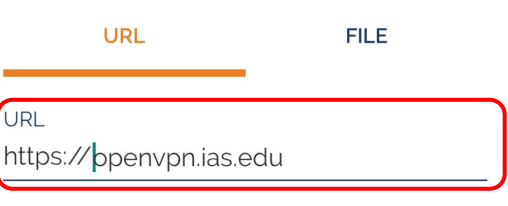

Please note that you can only import profile using URL if it is supported by your VPN provider

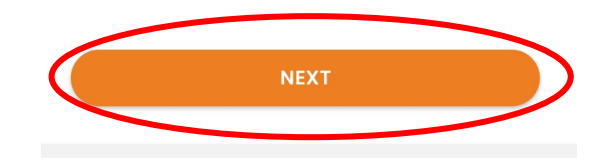

3. Enter your IAS username and your password, and hit Import. (You do not have to type anything in "Port" or check either of the boxes.)

#### $\leftarrow$  Import Profile

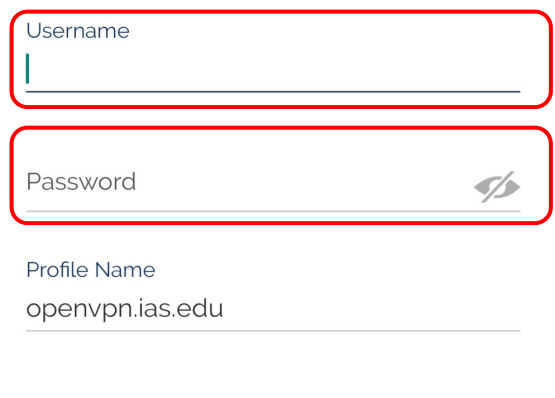

Port (optional)

Import autologin profile

 $\Box$  Connect after import

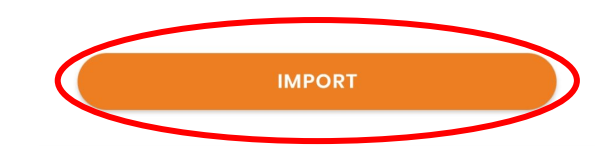

4. A box will pop up, prompting you to enter a passcode or type "push." Make sure you have Duo installed on your device and set up with the IAS. Instructions to do so can be found [here.](https://www.ias.edu/sns/computing/duo) Then type "push" in the box and click the "Send" button.

You should get a notification on Duo. Go to the Duo app and select the "approve" button.

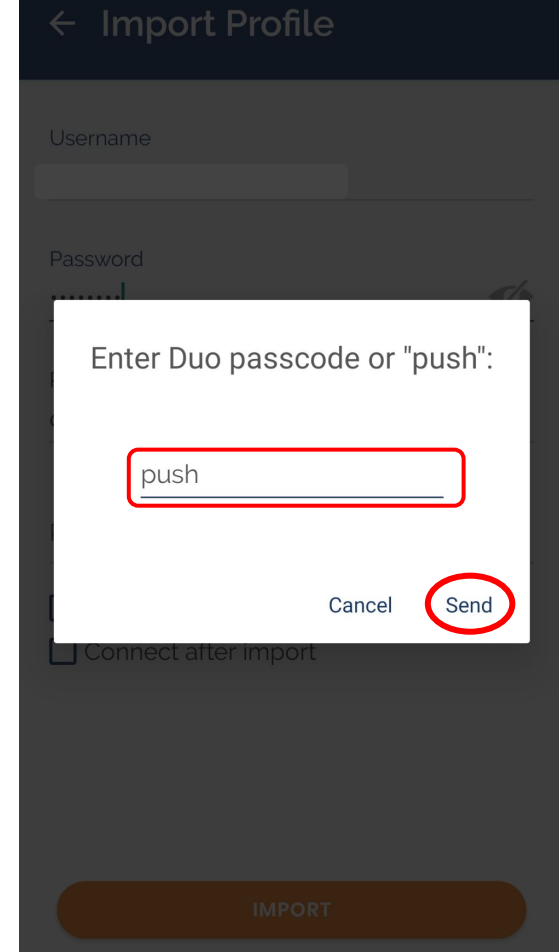

5. You will then be returned to the main screen of the OpenVPN app, listing your new profile. Click the profile, enter your password, and press OK

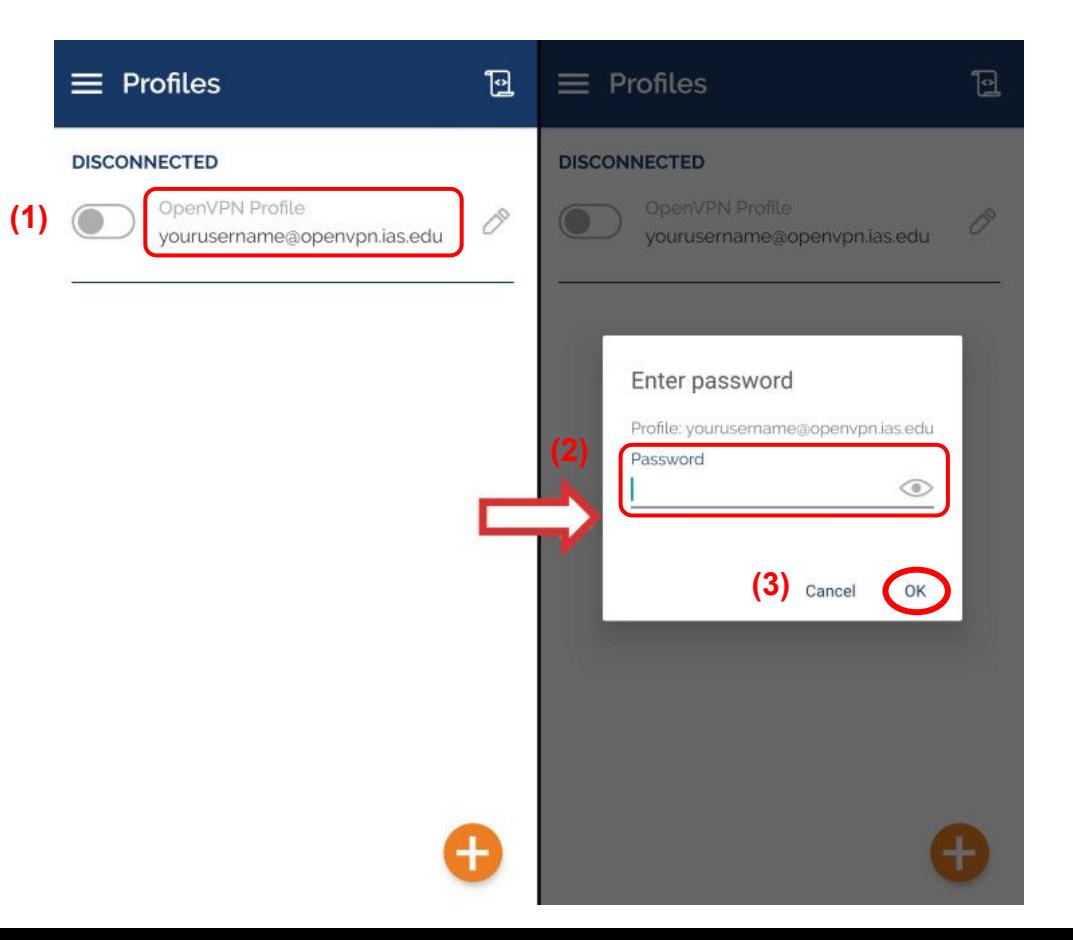

6. A connection request will pop up. Select the "Ok" button.

OpenVPN Profile

#### **DISCONNECTED**

#### **Connection request**

OpenVPN Connect is requesting permission to set up a VPN connection that will allow it to monitor network traffic. Only allow this if you trust the source.

An icon will be shown at the top of your screen while the VPN is in use. Allow?

**Cancel** 

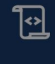

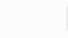

7. If a pop-up appears asking for a Duo passcode or "push," follow the instructions in step 4.

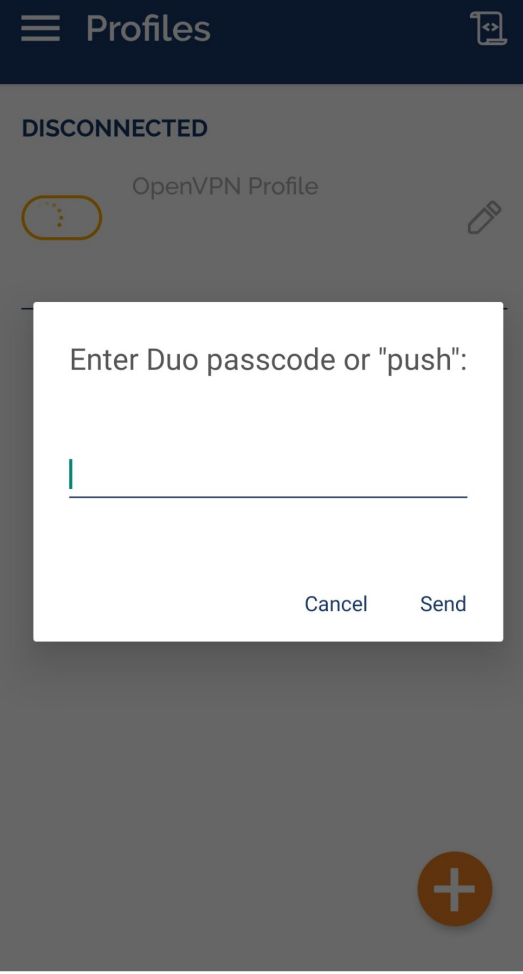

### 8. OpenVPN is now set up and you are connected.

#### **CONNECTED**

 $\equiv$  Profiles

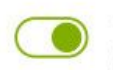

OpenVPN Profile yourusername@openvpn.ias.edu

#### **CONNECTION STATS**

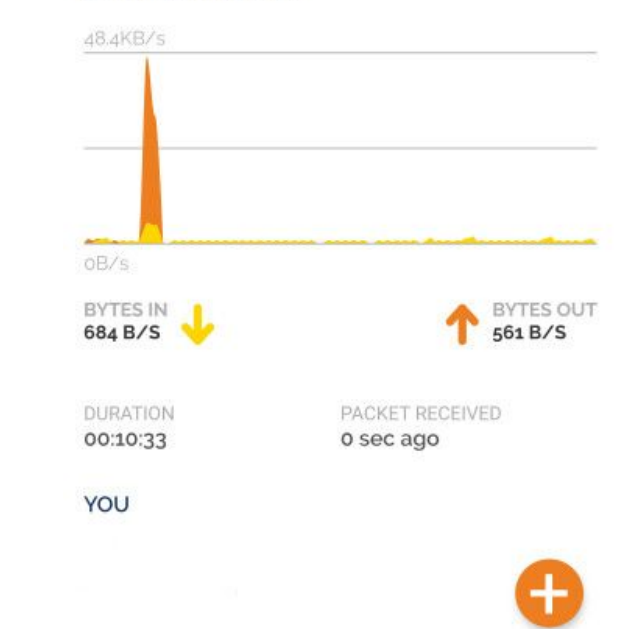